## **9/80 Non-Exempt Friday Time Entry**

The time entry week transitions to the next week at noon on Fridays. As such, you will need to enter your Friday time in two segments: **before noon** and **after noon**.

**1.** To get started, first navigate to the **Time** application on the Workday homepage.

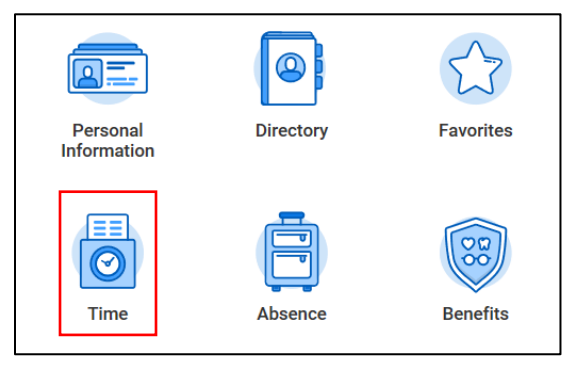

**2.** From the **Enter Time** column, click the week for which you'd like to request a working Friday off.

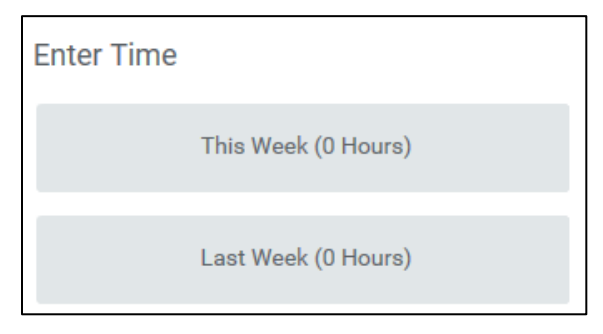

**3.** Click the Friday for which you would like to enter your time.

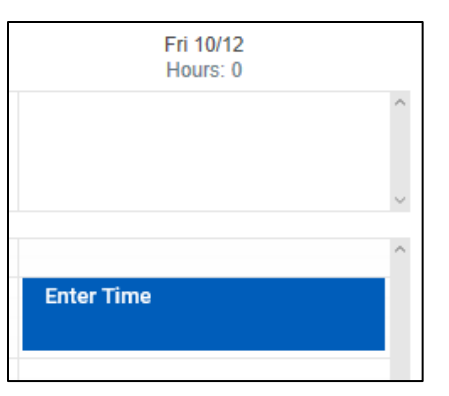

**4.** In the **Time Type** field, click **Time Entry Codes**.

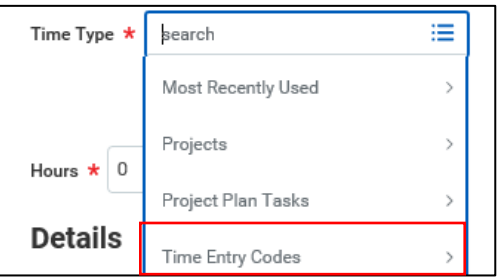

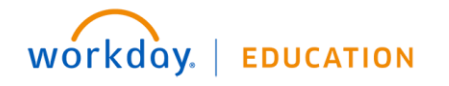

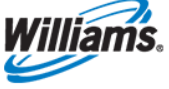

**5.** In the dropdown, you will have a variety of 9/80 Friday time entry codes. For a regular Friday worked, click **9-80 Friday – Hours Worked**

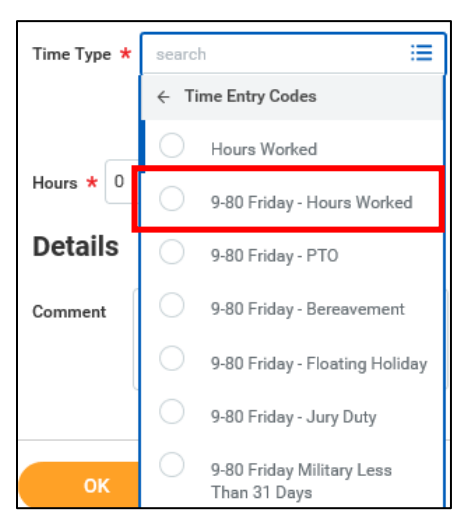

**6.** Enter the **In** and **Out** time up until 12PM. **Out Reason** will auto-fill as **Out**.

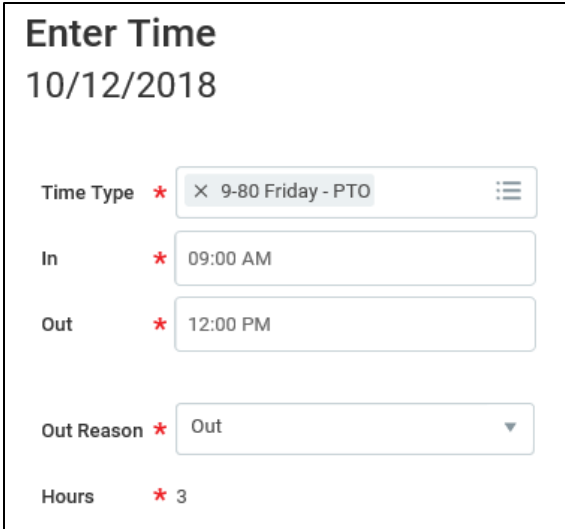

**7.** Click **OK** to save your before noon time entry. You will see it on your calendar as 'Not Submitted.'

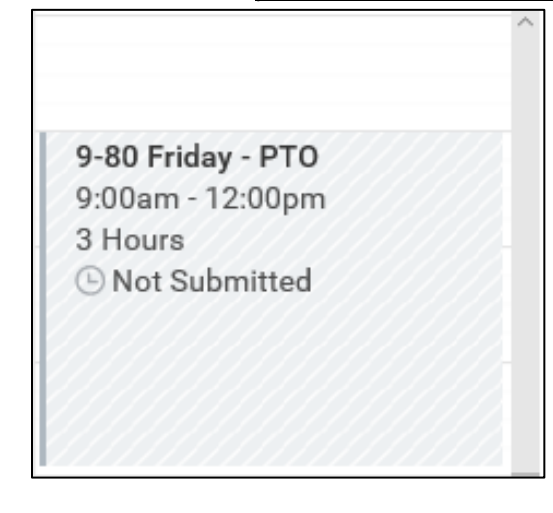

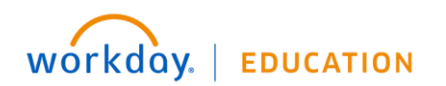

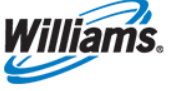

**8.** If you are entering project time, you will need to enter that **in addition to** your Hours Worked entry. All Friday project time should be entered in the *top section* of your timesheet, as shown below.

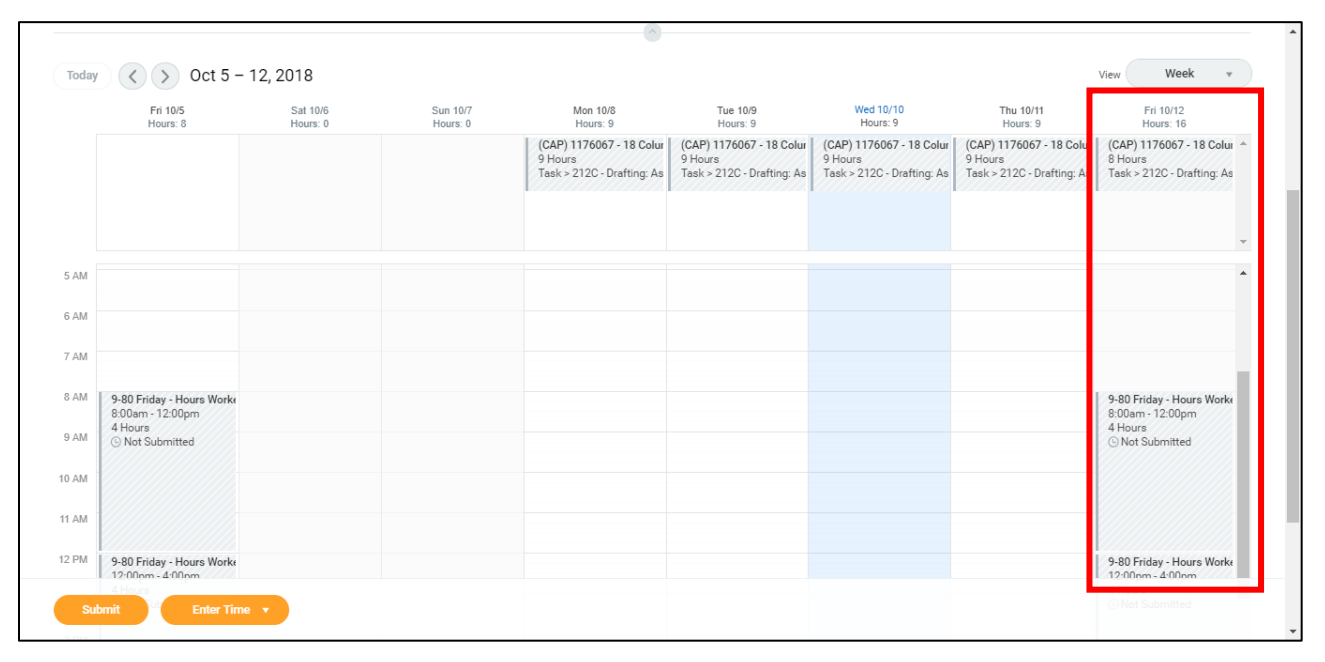

**9.** Now enter your after noon time entry. To do so, click to the next week in the upper left hand corner.

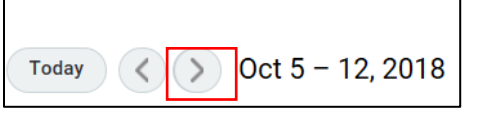

**10.** On the next week's calendar, you will see a column for the previous Friday. This will include the time you have *already entered* for that day.

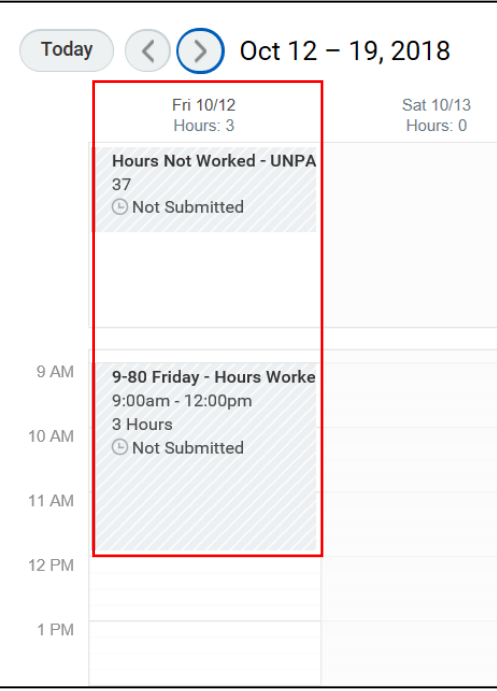

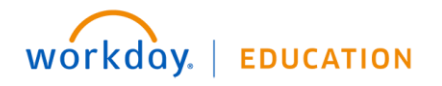

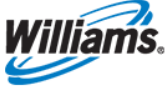

**11.** Click the calendar to enter your time after 12 PM.

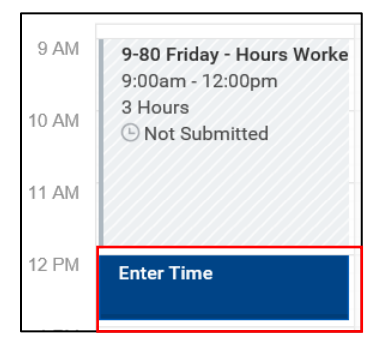

**12.** Again, select **9-80 Friday – Hours Worked** as the **Time Type**, then enter the remaining clock hours, or **In** and **Out** time for that day. **Out Reason** will auto-fill as **Out**. Note that you do not need to split your project time entry.

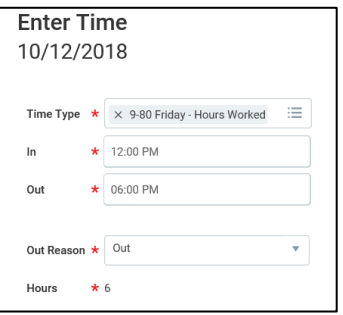

- **13.** Click **OK** to save your after noon entry. You will see it on your calendar with the before noon entry listed as 'Not Submitted.'
- **14.** Click **Submit**, then **Submit** again to complete your 9/80 Friday time entry.

## **9/80 Scheduled Friday Time Off Request**

If you are a non-exempt 9/80 schedule employee taking time off on a Friday that you are *normally scheduled to work*, you must enter your request *directly on your time sheet* (**not** via the Absence application).

**15.** To get started, first navigate to the **Time** application on the Workday homepage.

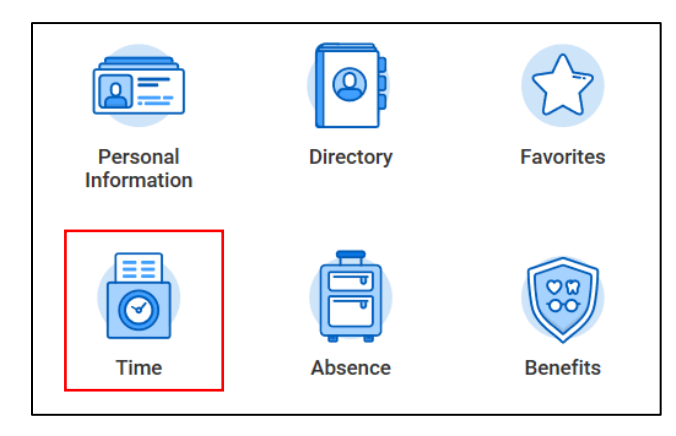

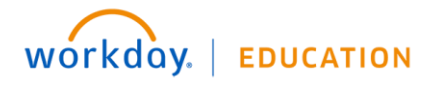

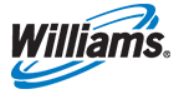

**16.** From the **Enter Time** column, click the week for which you'd like to request a working Friday off.

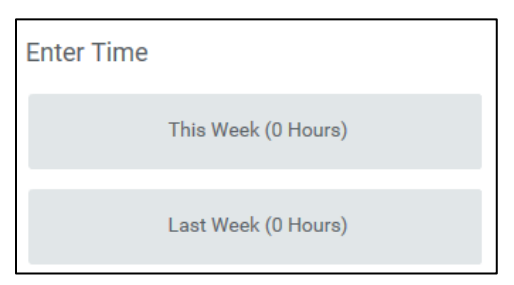

**17.** Click the scheduled Friday for which you would like to request off.

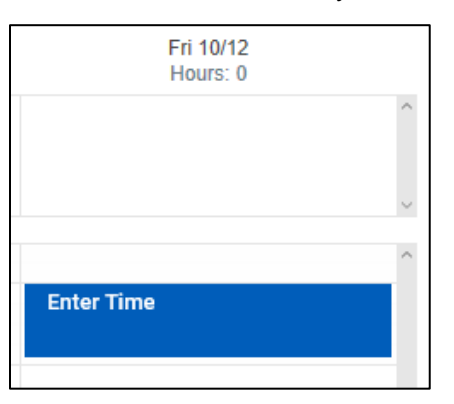

**18.** In the **Time Type** field, click **Time Entry Codes**.

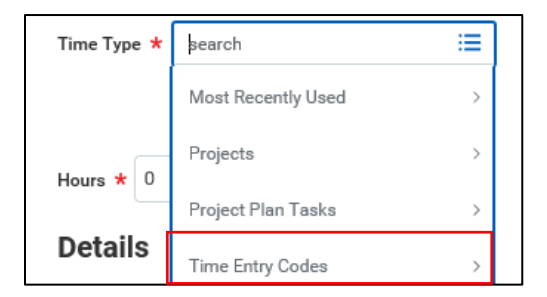

**19.** In the dropdown, you will have a variety of 9/80 Friday time entry codes including absence codes. For a scheduled Friday that would you would like to take as PTO, click **9-80 Friday – PTO or one of the other relevant absence codes**.

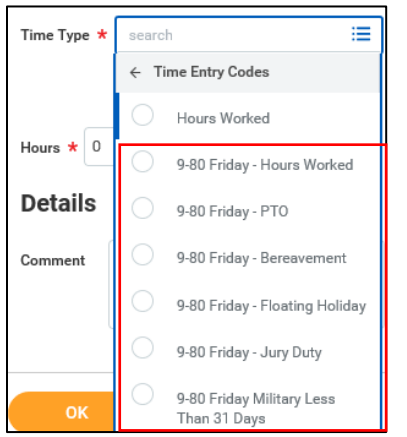

**20.** To complete this time off request, follow **steps 6 -13** above.

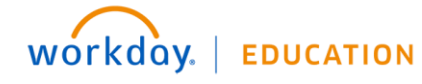

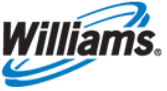